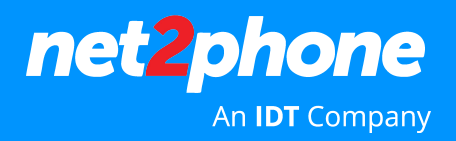

# **Como acessar o Softphone net2phone Office pelo celular**

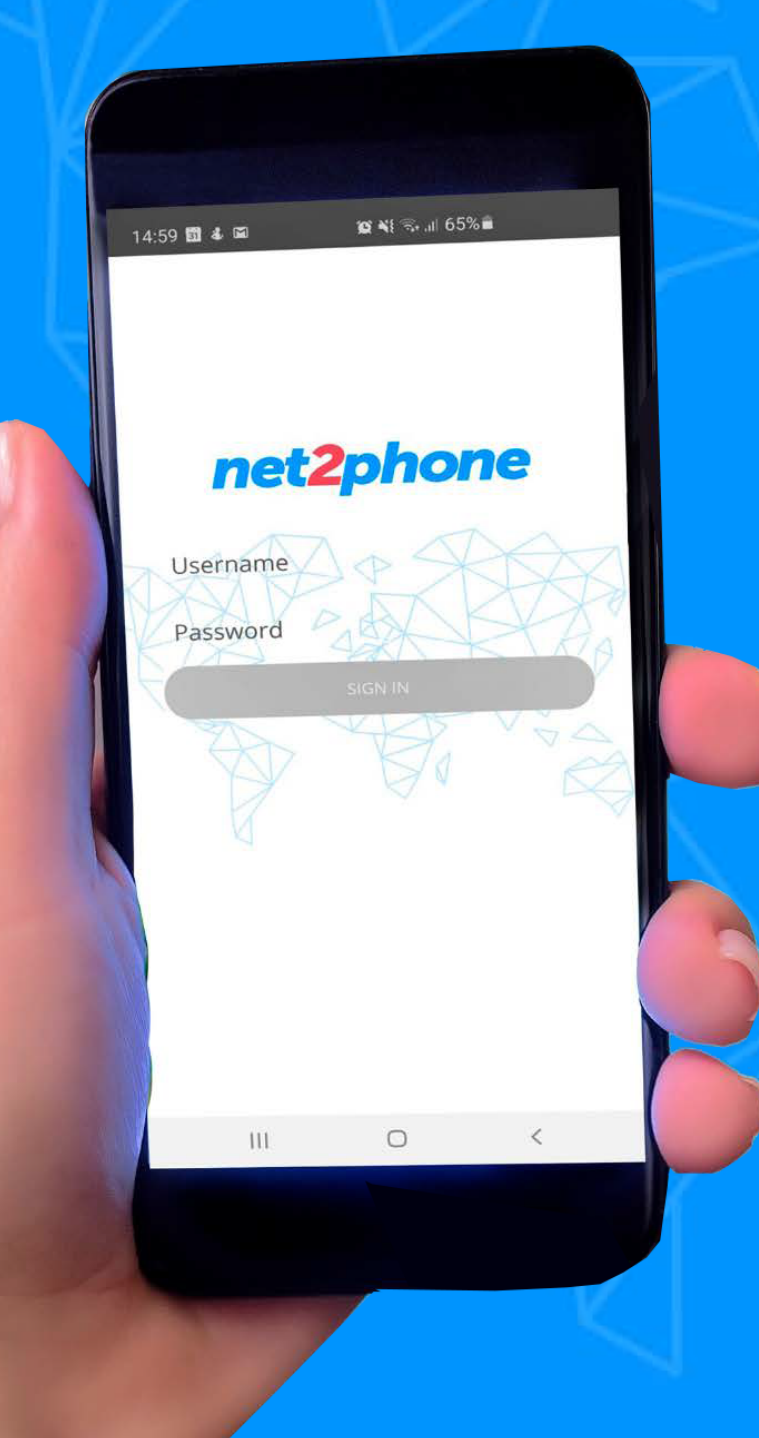

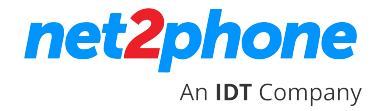

**1.** Acesse a loja de aplicativos do seu celular e faça o download do softphone net2phone Office;

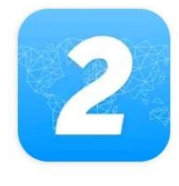

#### net2phone Office - Seu aplicativo de telefonia

Net2Phone, Inc Compras no app

#### **Links para download**

**PLAYSTORE:** https://play.google.com/store/apps/details?id=com.net2phone.office.android

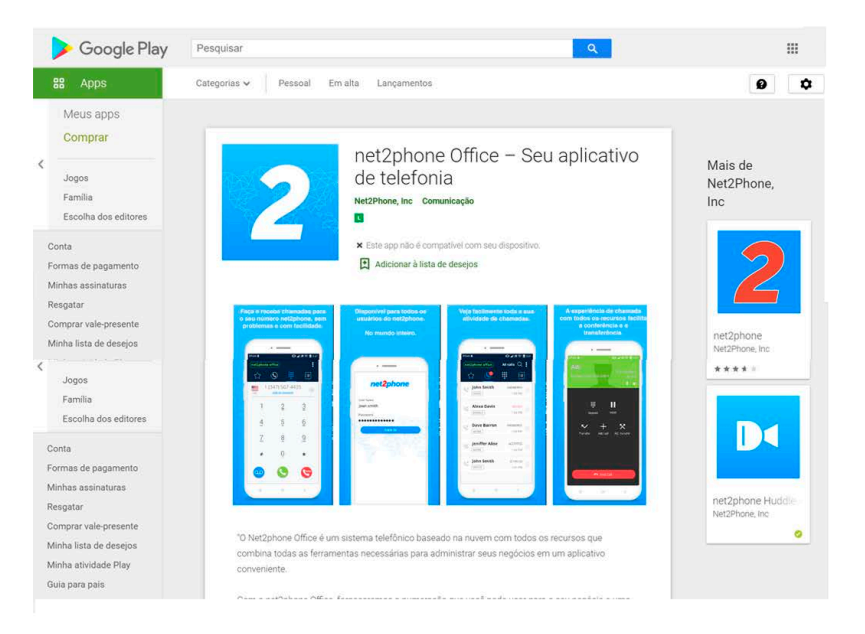

**APPSTORE:** https://apps.apple.com/br/app/net2phone-office/id1522944934

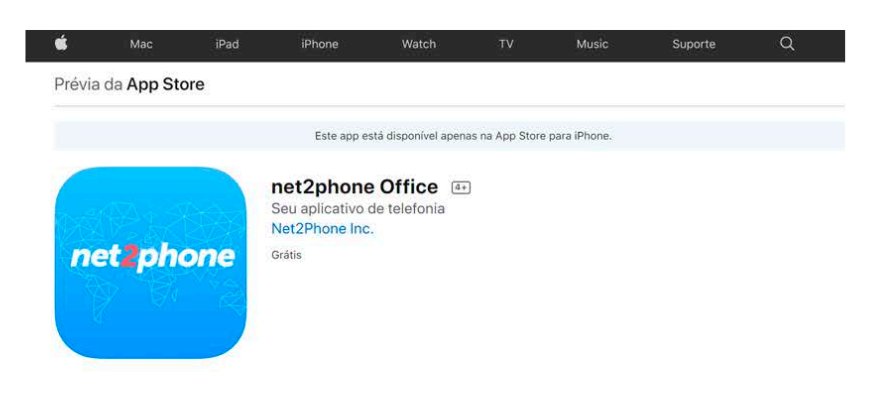

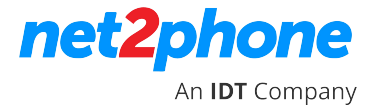

**2.** Abra o aplicativo. Para acessar o ramal, insira o nome do usuário e senha do seu portal PABX.

\* Caso não tenha suas credenciais ou e-mail de acesso ao softphone, por favor, entre em contato com o Administrador do Portal do PABX em nuvem da sua empresa.

Caso ele não tenha estas informações, o mesmo deve solicitar a senha junto ao SAC da net2phone.

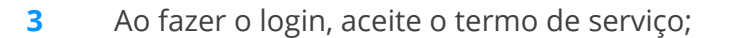

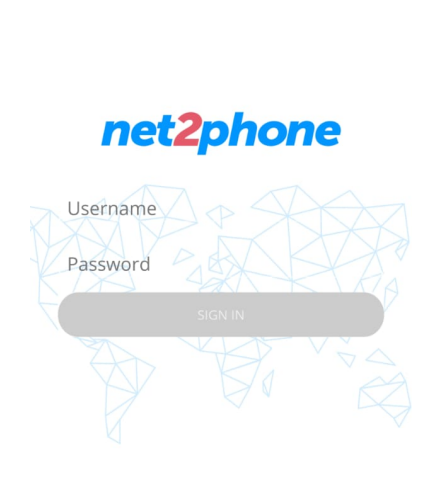

 $\otimes$  Ni  $\widehat{\mathbb{G}}$  all  $65\%$ 

14:59 团 & 国

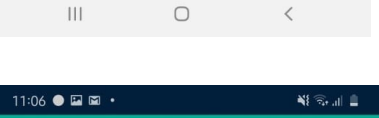

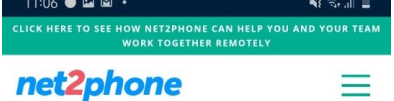

#### Terms of Service

You ("You" or "Customer") acknowledge that by using the Net2Phone Hosted PBX Service and/or SIP Trunking Service (and each of their features and ancillary solutions) (collectively referred to herein as the "Service"), You agree to abide by and comply with these Terms of Service. If You do not wish to be bound by these Terms of Service, You may not use the Service. Net2Phone Global Services, LLC ("We" or "Net2Phone") may modify these Terms of Service without notice and such modifications shall be deemed effective immediately upon posting of the modified Terms of Service. You agree to review these Terms of Service periodically to be aware of such modifications and Your continued access or use of Service constitutes Your acceptance to be bound by the revised Terms of Service.

1. Rights Granted. Subject to the terms of these Terms of Service, Net2Phone grants You the right to use the Service. All rights not expressly granted under these Terms of Service are retained by Net2Phone

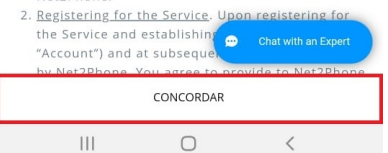

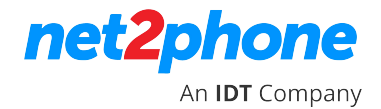

- **4** Clique em permitir para usar o seu microfone para as chamadas;
- **5** Clique em permitir para usar o softphone para realizar as chamadas;
- **6.** Clique em permitir para usar sua lista de contatos no softphone;
- **7.** Caso queira adicionar um contato, acesse a aba favoritos, clique no + e adicione o nome e número e salve o contato

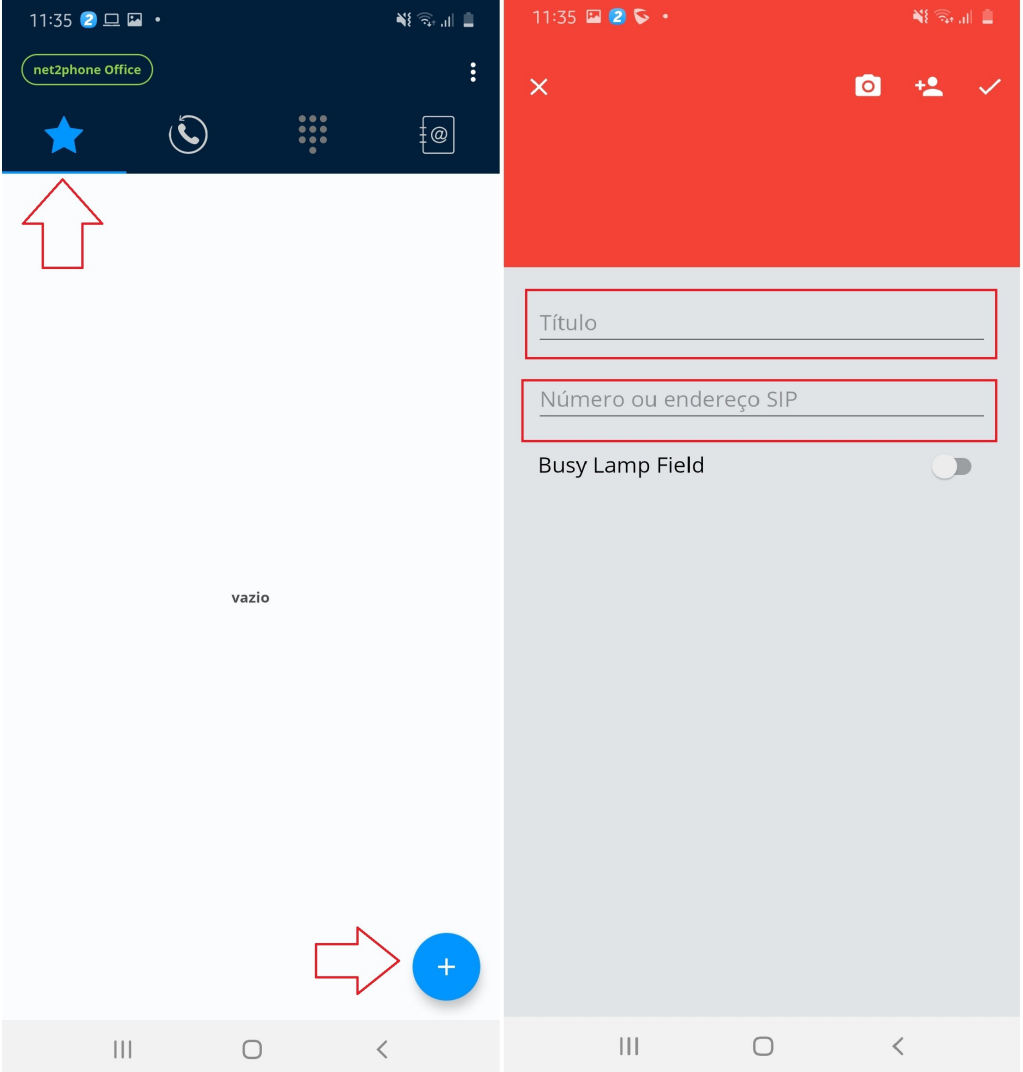

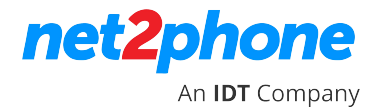

**OBS.:** Caso seja uma extensão (ramal) da empresa, ative a opção BLF (Busy Lamp Field) e adicione o número com 9 a 10 dígitos.

O BLF indica quando o usuário está ocupado ou livre para receber uma chamada.

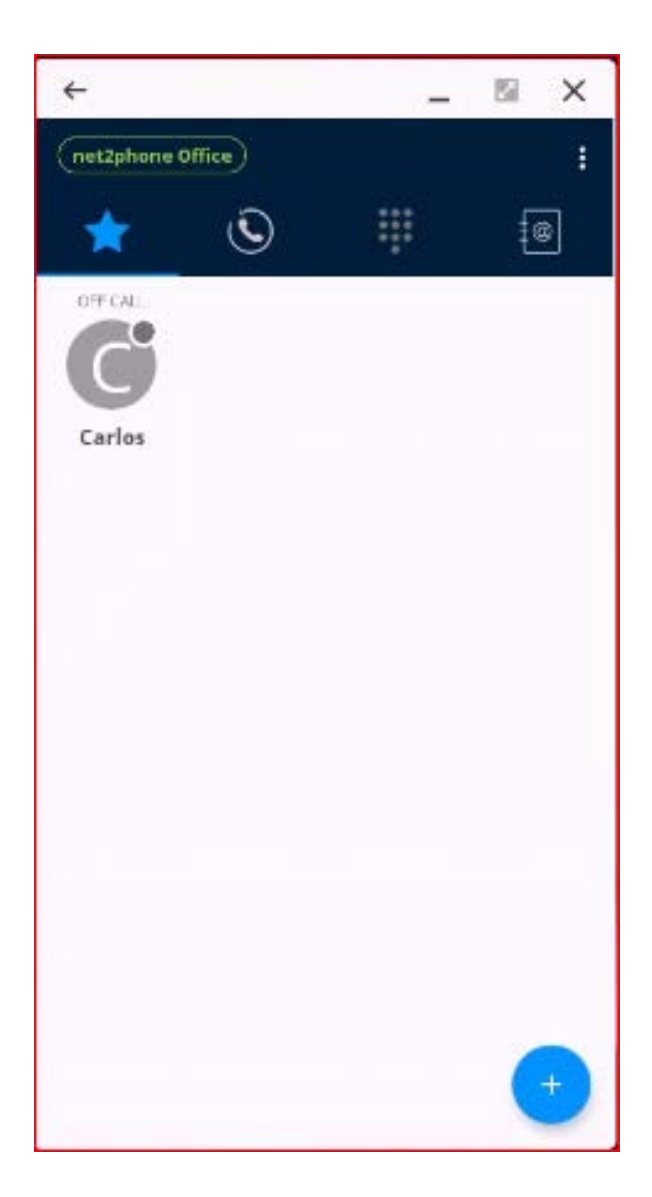

# net2phone An **IDT** Company